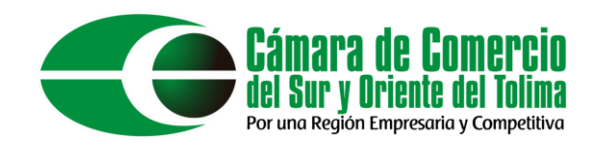

# **Matricula persona natural:**

En el presente documento se explicará el proceso de matrícula de persona natural al sistema integrado de información SII.

Como primer paso debemos ingresar al sistema integrado de información mediante el siguiente enlace: <https://sii.confecamaras.co/vista/plantilla/index.php> o mediante la búsqueda de su navegador de preferencia "SII cámara de comercio".

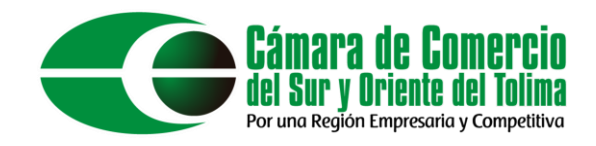

# A continuación, seleccionar la **Cámara de Comercio del Sur y Oriente del Tolima**.

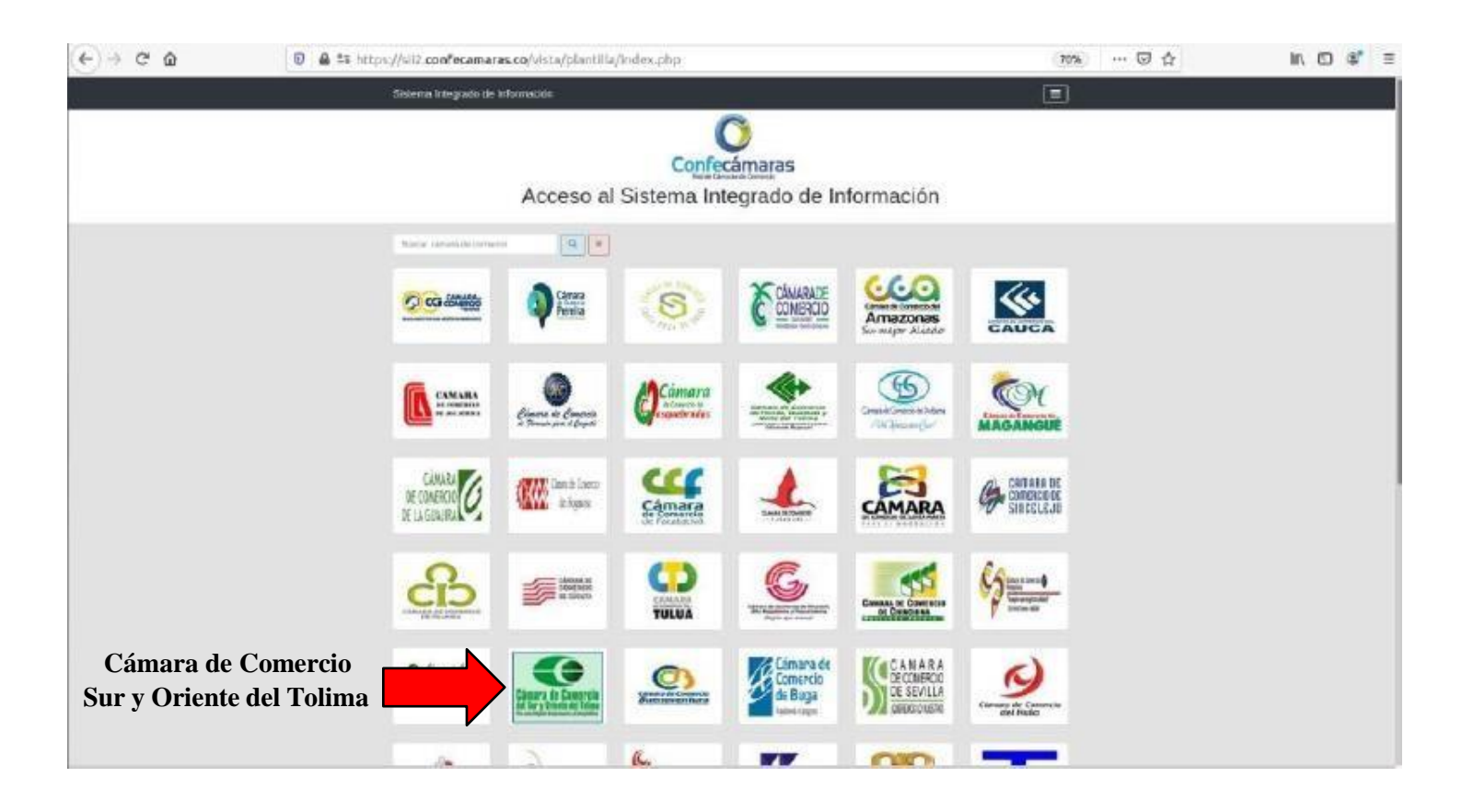

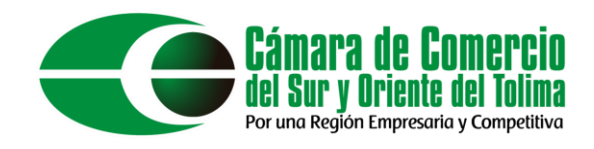

Esto lo redireccionará al sistema de ingreso de la plataforma, aquí debe ingresar los datos de su usuario previamente creado (**SINO POSEE UN USUARIO PUEDE REGISTRARSE EN EL BOTON REGISTRARSE**).

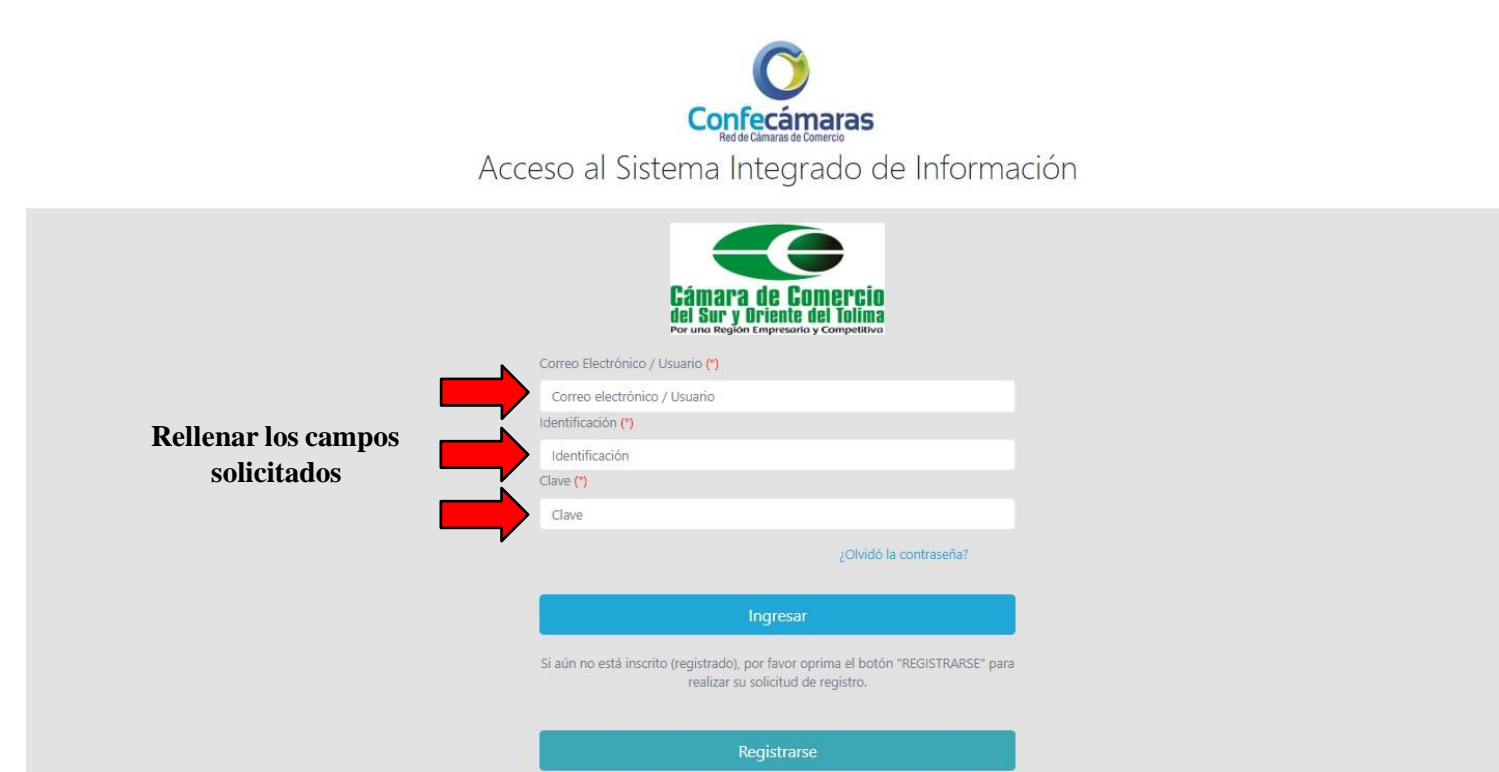

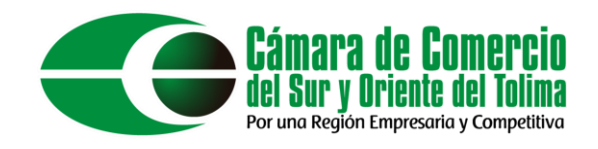

Una vez ingresados seleccionar la opción "Consultas y transacciones", seguido de esto se desplegarán las opciones de "trámites de registros públicos", seleccionaremos "**MATRICULAR**"

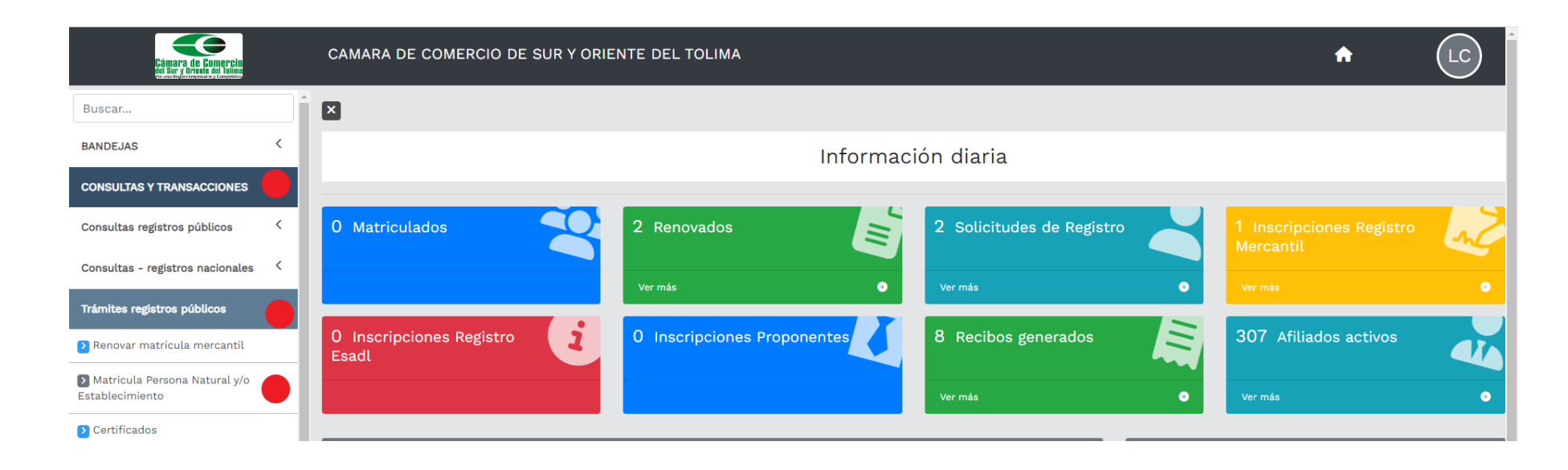

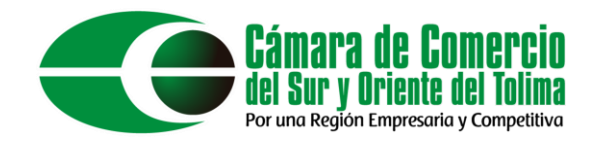

#### Cerrar el aviso informativo.

Pf: 00 Cd: USUPUBXX

 $\times$ 

#### Apreciado cliente

De acuerdo con lo indicado en numeral 1.2.3 de la Circular 003 de 2019 expedida por la Superintendencia de Industria y Comercio, al matrícularse como comerciante, matricular su empresa y sus establecimientos de comercio, usted tiene derecho a acceder a un conjunto de beneficios que la Cámara de Comercio ha dispuesto, entre ellos (i) Podrá consultar y descargar la información que reposa en el Registro Mercantil de otros comerciantes que, como usted, hayan formalizado y renovado la matrícula mercantil en los términos previstos (a este beneficio se accederá a través de la página web del Registro Unico Empresarial y Social - RUES); (ii) Recibir información sobre los programas que ofrece la Cámara de Comercio para el fortalecimiento empresarial, cursos virtuales o presenciales, capacitaciones y eventos; (iii) Otros beneficios adicionales que la Cámara de Comercio ha diseñado para usted.

Para conocerlos por favor diríjase a nuestra página web

Cerrar

Si requiere diligenciar el PRE-RUT, oprima el botón "IR A LA DIAN".

Si desea hacer caso omiso de estos comentarios, oprima el botón "CONTINUAR"

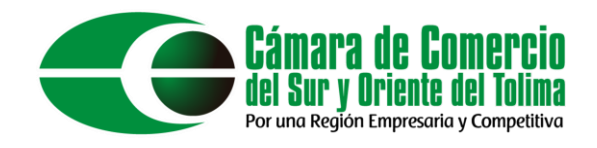

# Si ya poseen el RUT seleccionar la primera opción, SI NUNCA ha solicitado el RUT clic en el botón "Continuar" y pase a la hoja 10.

#### !!! IMPORTANTE !!!

Estimado usuario,

Para matricularse en el registro público mercantil que administra nuestra organización, es deber de todo comerciante inscribirse en el Registro Único Tributario (RUT) que gestiona la Dirección de Impuestos y Aduanas Nacionales - DIAN. Si usted ya posee un número de Nit previamente asignado por dicha entidad, oprima el botón "YA TENGO NIT".

Si desea hacer caso omiso de este comentario, oprima el botón "CONTINUAR"

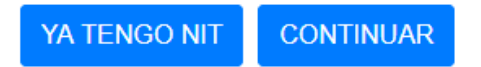

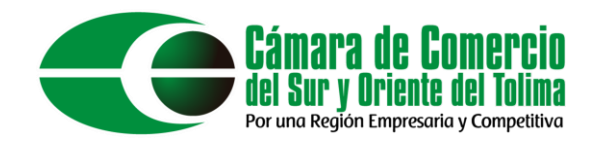

#### Selecciona matricular persona natural

#### Solicitud de matrícula

Apreciado usuario, esta opción le permite solicitar su matrícula mercantil en el registro que administra nuestra organización. A través de la misma usted podrá matricularse como persona natural, matricular un establecimiento de comercio, matricular una agencia o, si usted esta cambiando de domicilio, realizar su solicitud de matrícula por cambio de domicilio. Seleccione el botón que corresponde

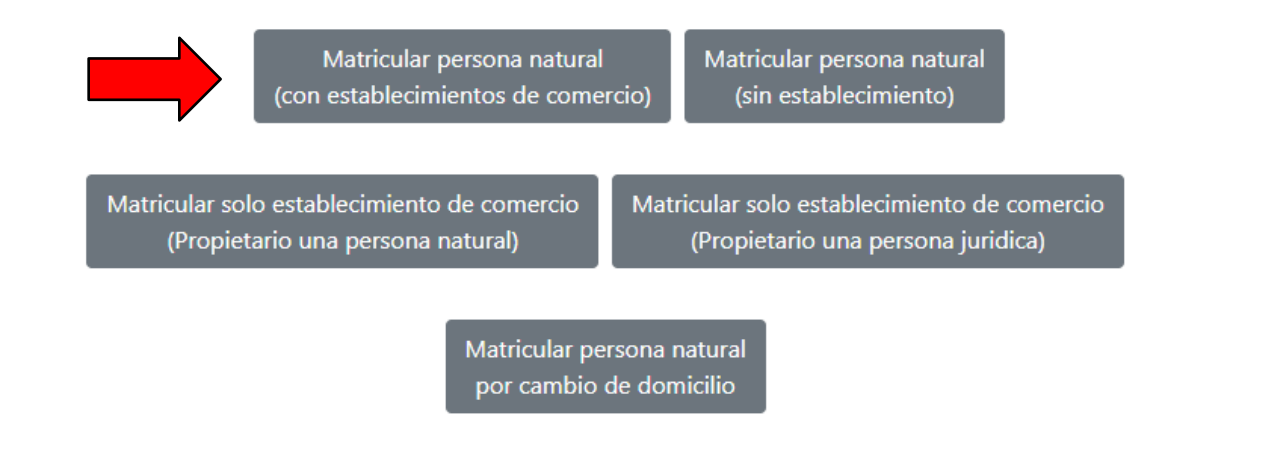

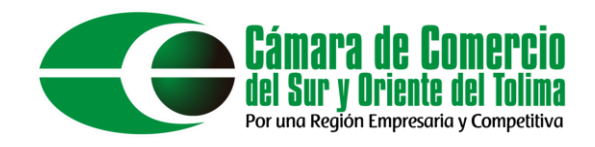

### Diligenciar los datos solicitados por la plataforma.

#### Solicitud de matrícula

Apreciado usuario, para realizar un nuevo proceso de matrícula por favor indique a continuación los datos que se solicitan, los cuales son de vital importancia para realizar la liquidación correspondiente. Sea lo más exacto posible en la información que nos suministra dado que las validaciones que se hacen para determinar los costos de la liquidación así lo requieren.

#### Datos de la persona natural persona jurídica o propietaria

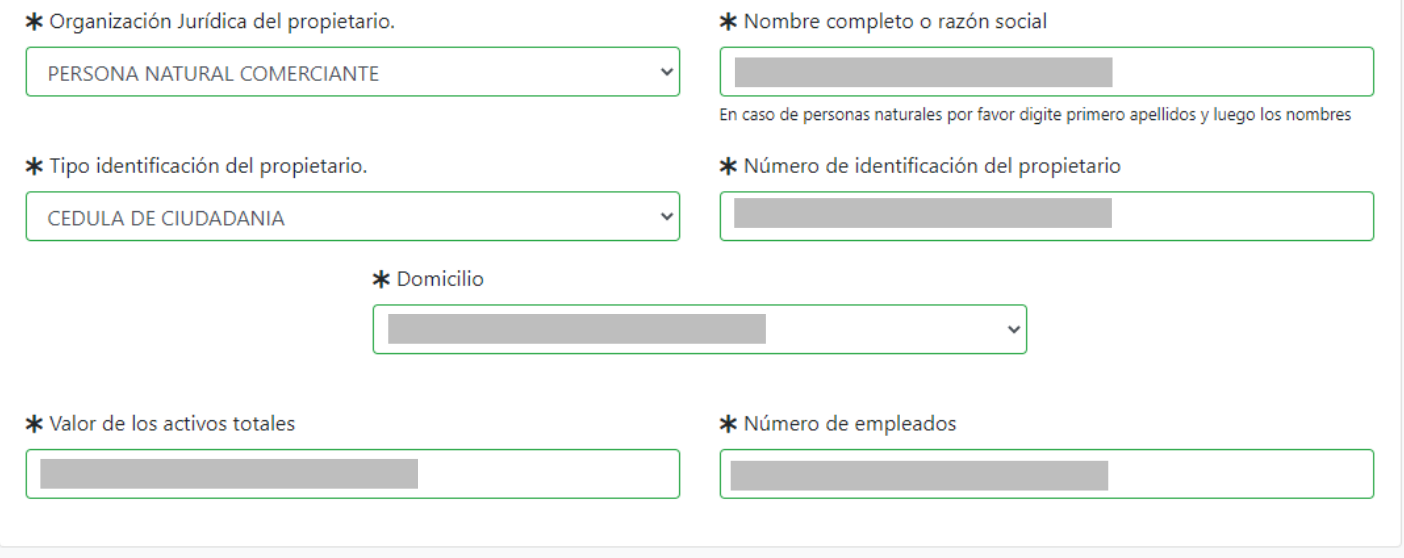

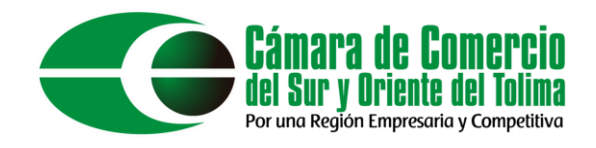

# Seleccione una de las siguientes opciones en relación con el beneficio de la Ley 1780 de 2016. Recuerde que esta Ley promueve el Emprendimiento Juvenil.

Seleccione por favor una de las siguientes opciones en relación con el beneficio de la Ley 1780 de 2016. Recuerde que esta Ley promueve el Emprendimiento Juvenil.

Tenga en cuenta que para ser beneficiario debe tener entre 18 y 35 años de edad, personal no superior a 50 trabajadores y activos totales inferiores a 5.000 SMMLV. Adicionalmente las personas naturales, que con posterioridad al 2 de mayo de 2016, cancelaron su matrícula y soliciten una nueva como persona natural con la misma actividad económica, no podrán acceder a los beneficios de la Ley 1780 de 2016

> Soy beneficiario No deseo ser beneficiario No soy beneficiario

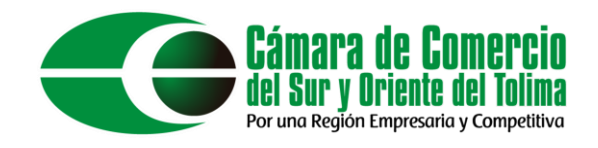

# El nombre del establecimiento debe ser único, puede corroborar esta información ingresando a la página <https://www.rues.org.co/RM>

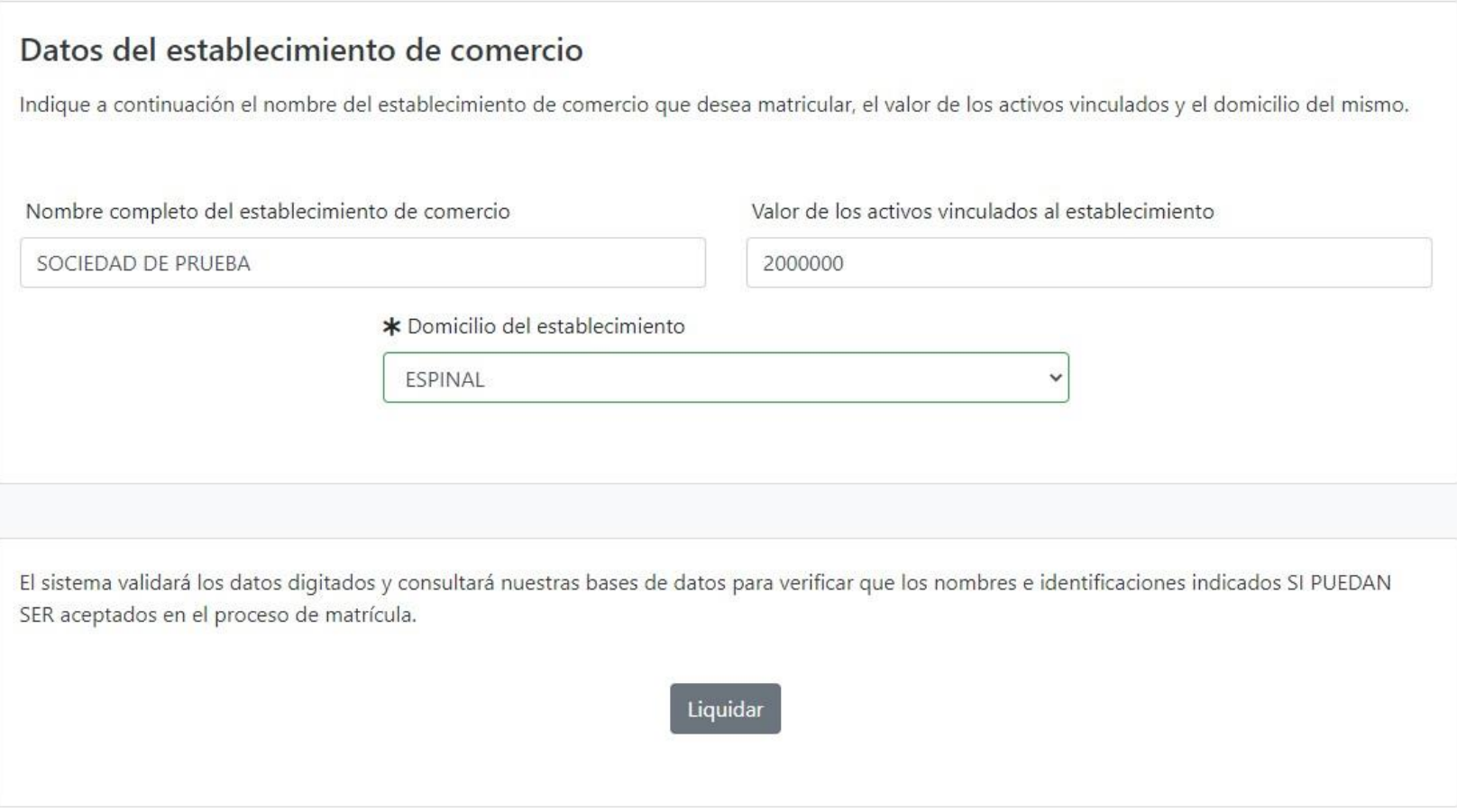

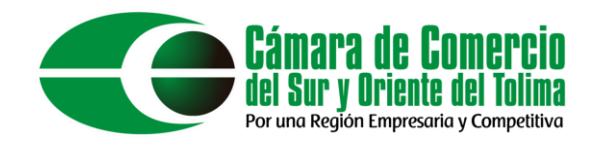

Digite el nombre de su establecimiento de comercio, si este no retorna resultados puede usar ese nombre para su establecimiento.

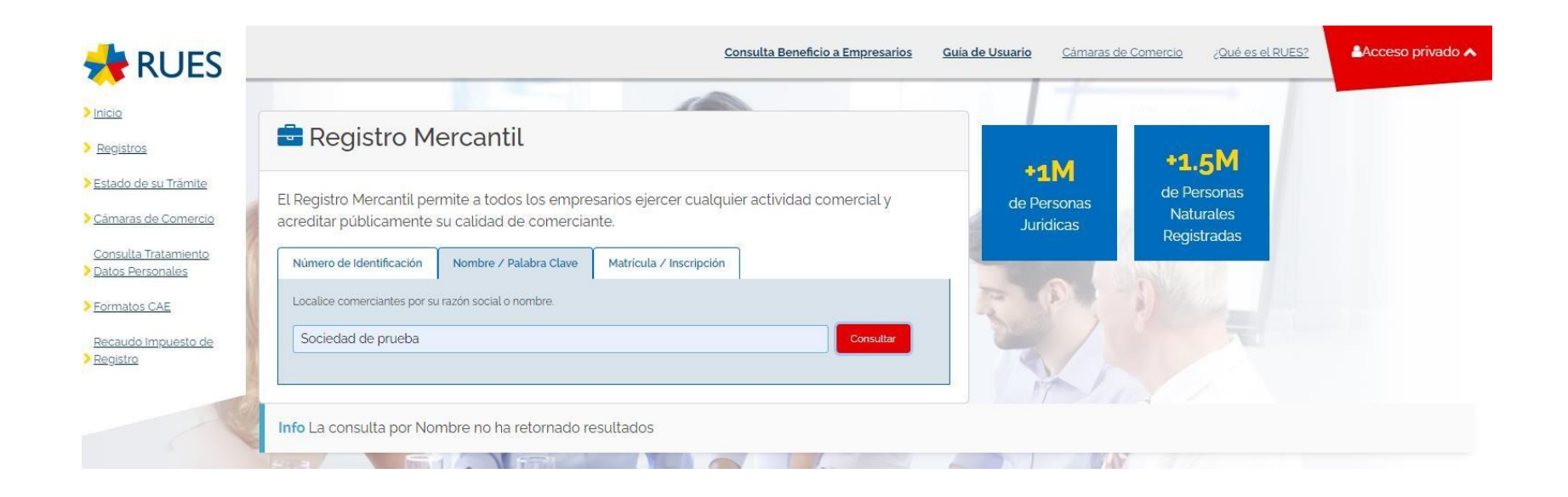

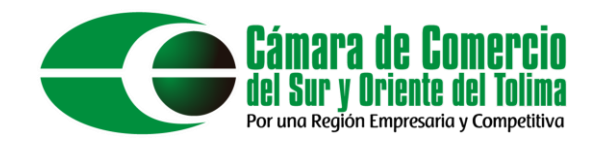

## Una vez realizado esto procedan a dar clic en el botón "Liquidar".

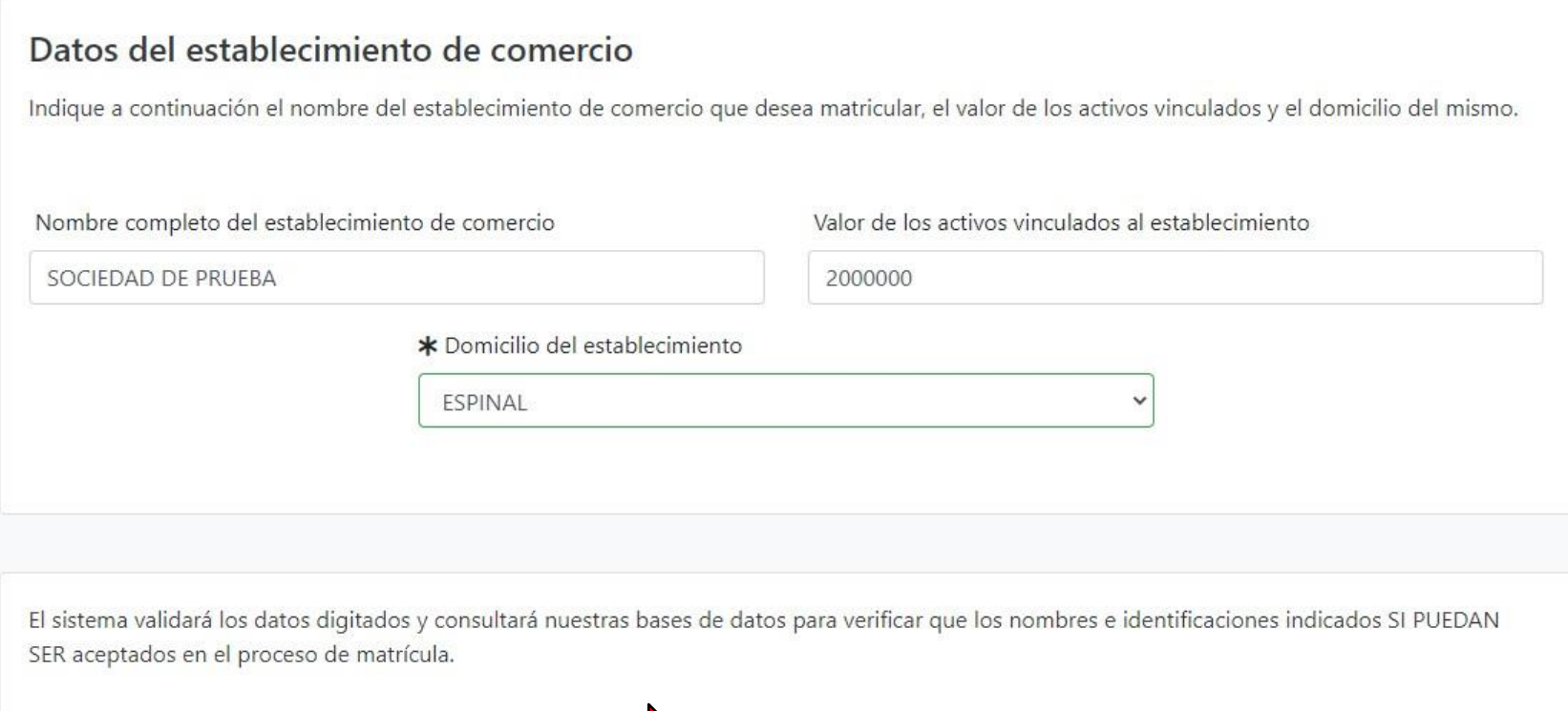

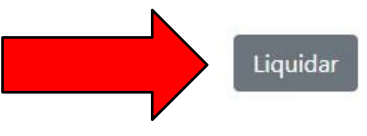

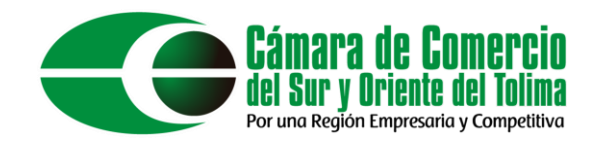

A continuación, se generará un código de recuperación con el cual podrá retomar el trámite en cualquier momento.

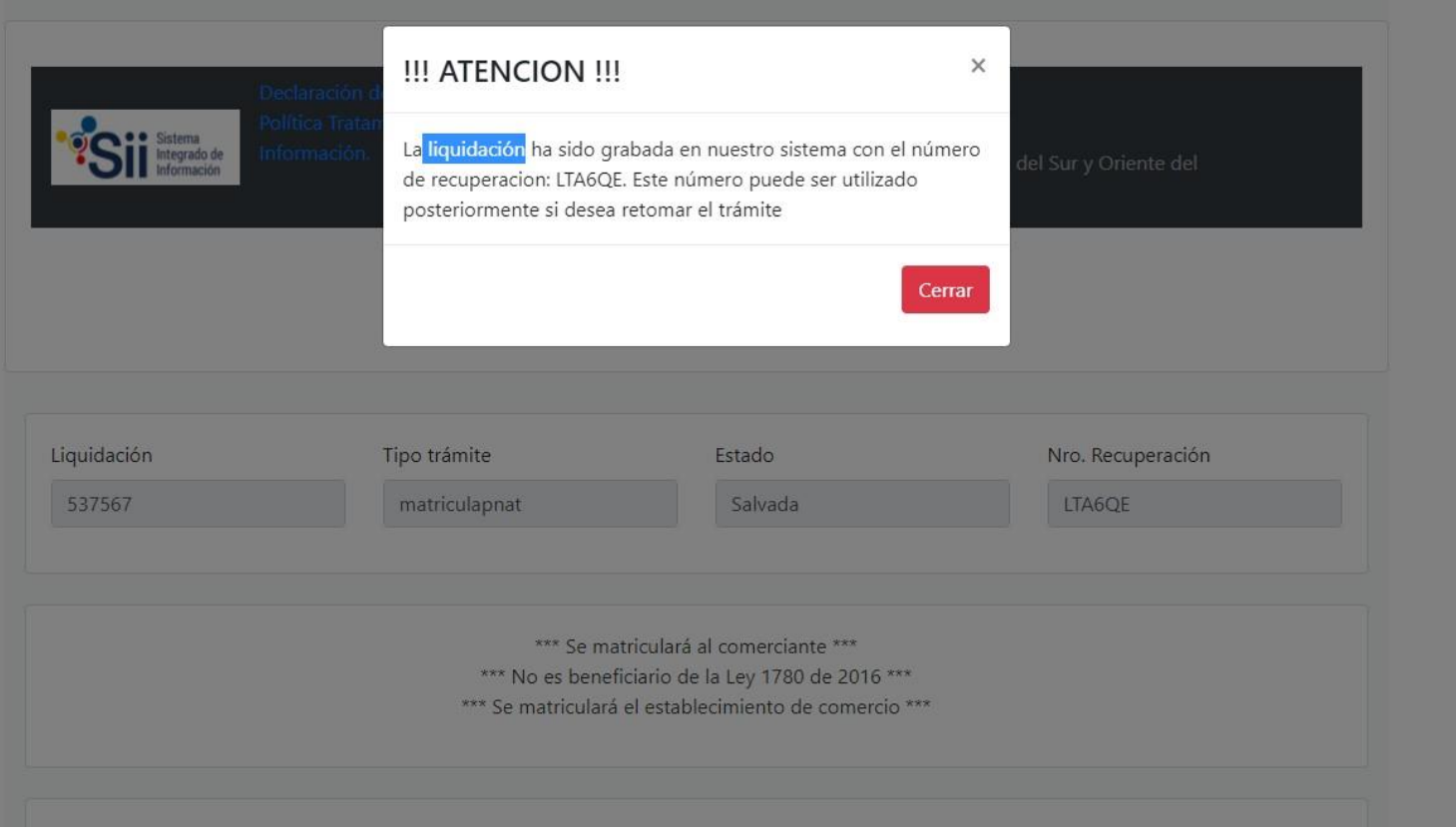

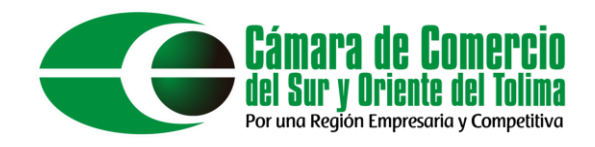

## Se deben realizar los dos formularios para realizar la matricula mercantil.

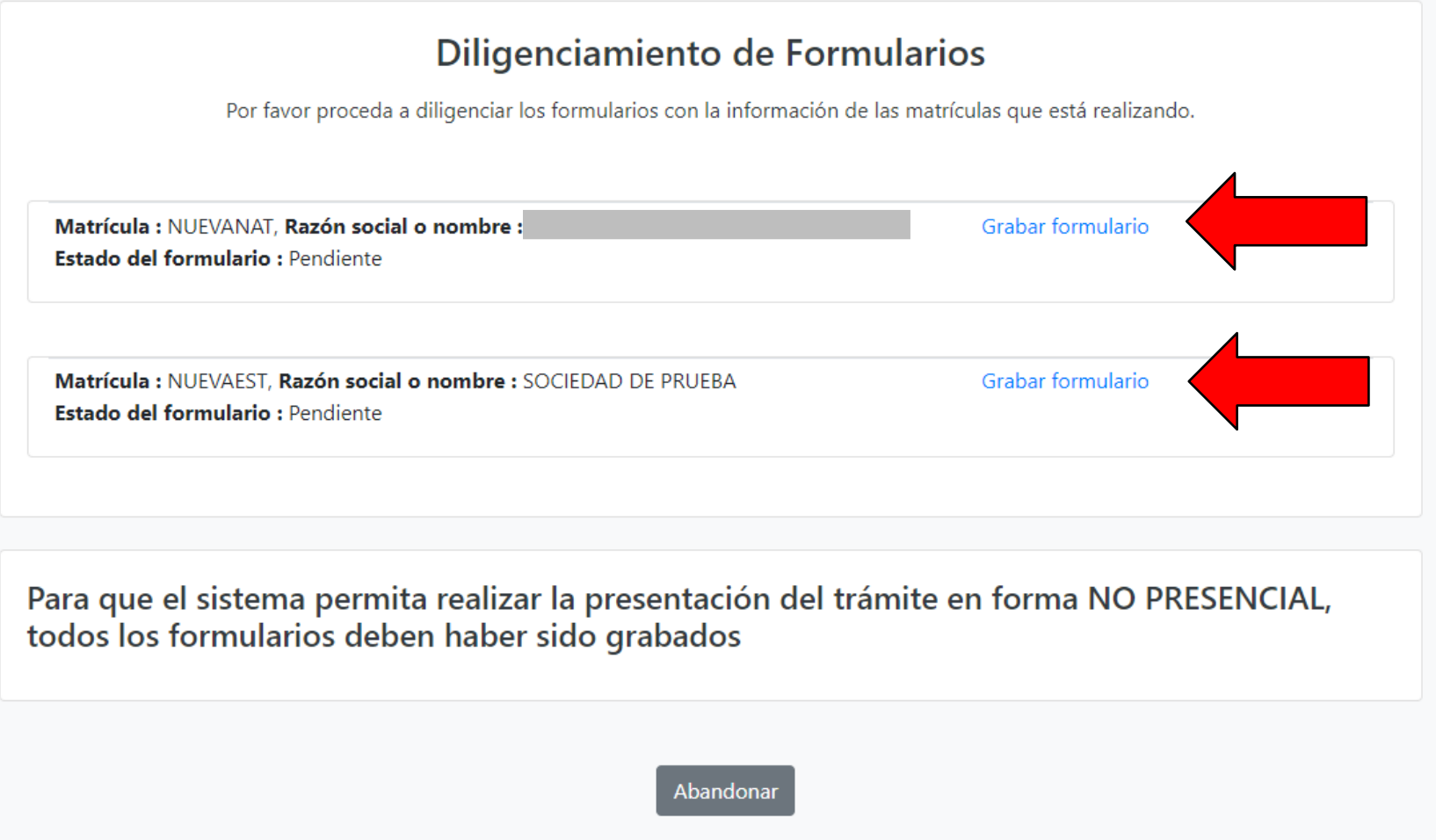

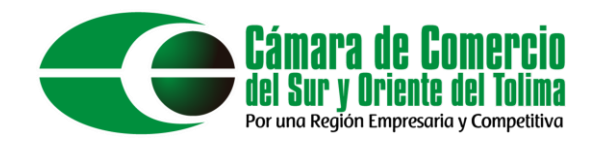

Para el formulario de persona natural se deben llenar todos los campos que tengan (\*) ya que estos campos son obligatorios.

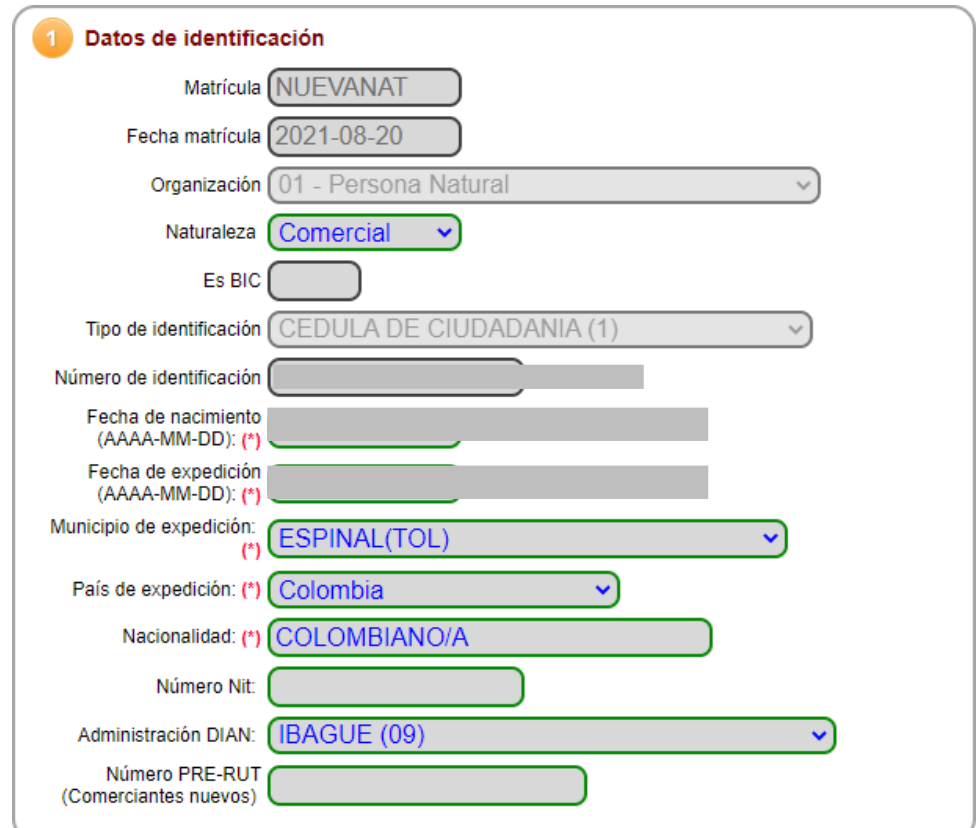

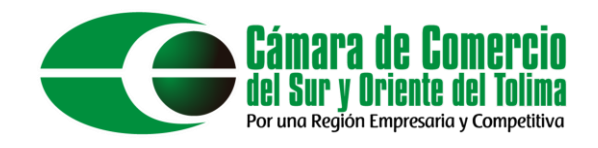

Con el botón "Duplicar desde dirección comercial" podemos copiar los datos de Ubicación Comercial para así evitar volver a escribirlos en la Notificación Judicial.

#### Datos de Ubicación Comercial

Estimado usuario, le solicitamos encarecidamente digitar la información relacionada con la dirección en forma tabular, es decir, indicando en cada casilla el tipo de vía, número, apéndice, orientación, número cruce, placa, etc. Tener tabulada su ubicación nos permitirá generar información para análisis estadístico y georeferenciación. En la parte inferior de los títulos aparece un ejemplo de como quedaría tabulada la dirección.

III IMPORTANTE III: Señor usuario recuerde que si al momento de realizar su renovación modifica la dirección comercial debe tener en cuenta lo prohibido, restringido y permitido por el respectivo municipio en cuanto al Uso de Suelo donde<br>funcionará su empresa o negocio. Para mayor información al respecto comuniquese con la Cámara de Comerc Alcaldía Municipal - Secretaria de Planeación, para que le informen adecuadamente sobre este requerimiento

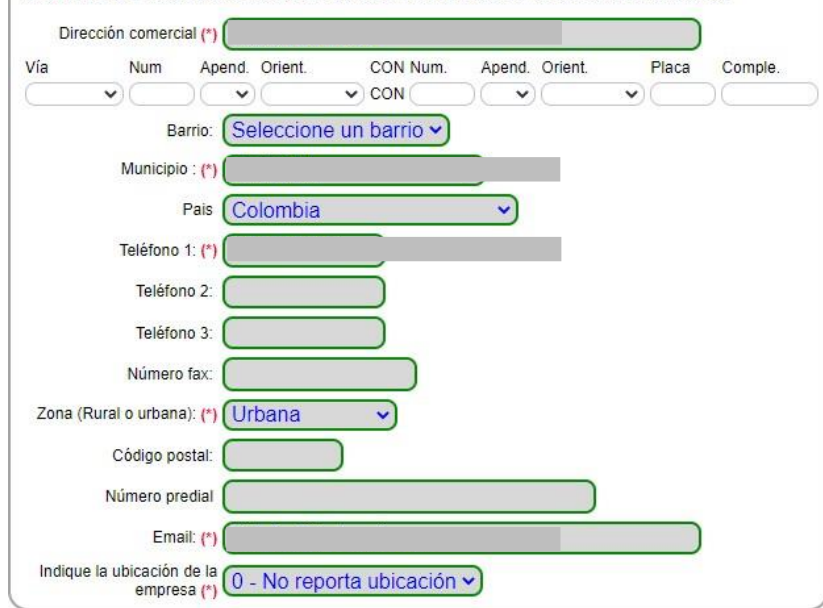

#### Datos de Ubicación para Notificación Judicial

Estimado usuario, le solicitamos encarecidamente digitar la información relacionada con la dirección en forma tabular, es decir, indicando en cada casilla el tipo de vía, número, apéndice, orientación, número cruce, placa, etc. Tener tabulada su ubicación nos permitirá generar información para análisis estadístico y georeferenciación. En la parte inferior de los títulos aparece un ejemplo de como quedaría tabulada la dirección.

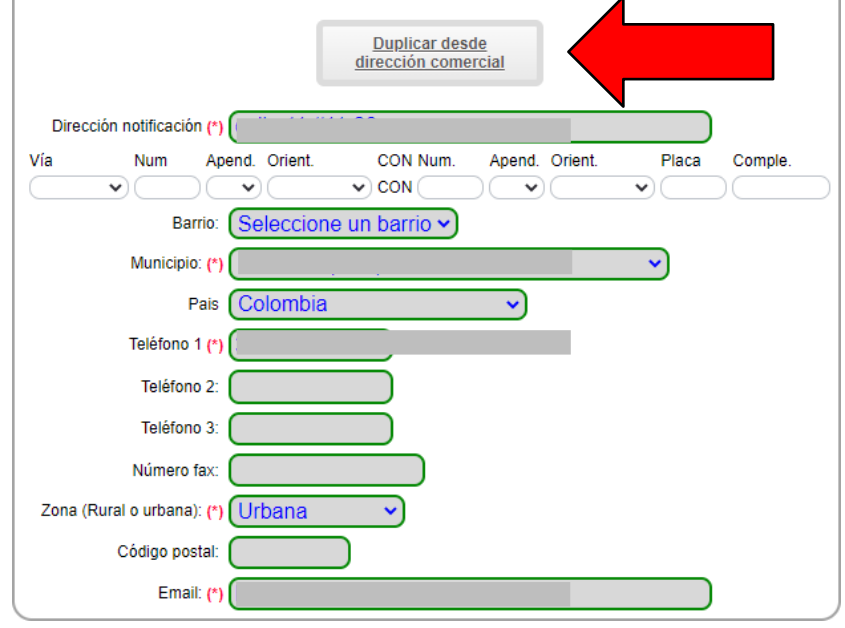

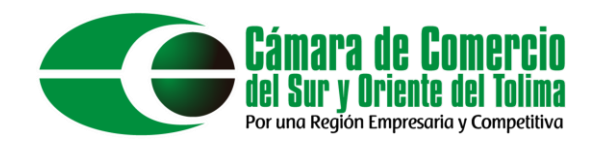

Para diligenciar el Ciuu lo hacemos mediante el botón "Buscar ciuu" esto los redireccionará al "Módulo de consulta codificación CIIUS" donde diligenciaran una palabra clave o el código del CIIU

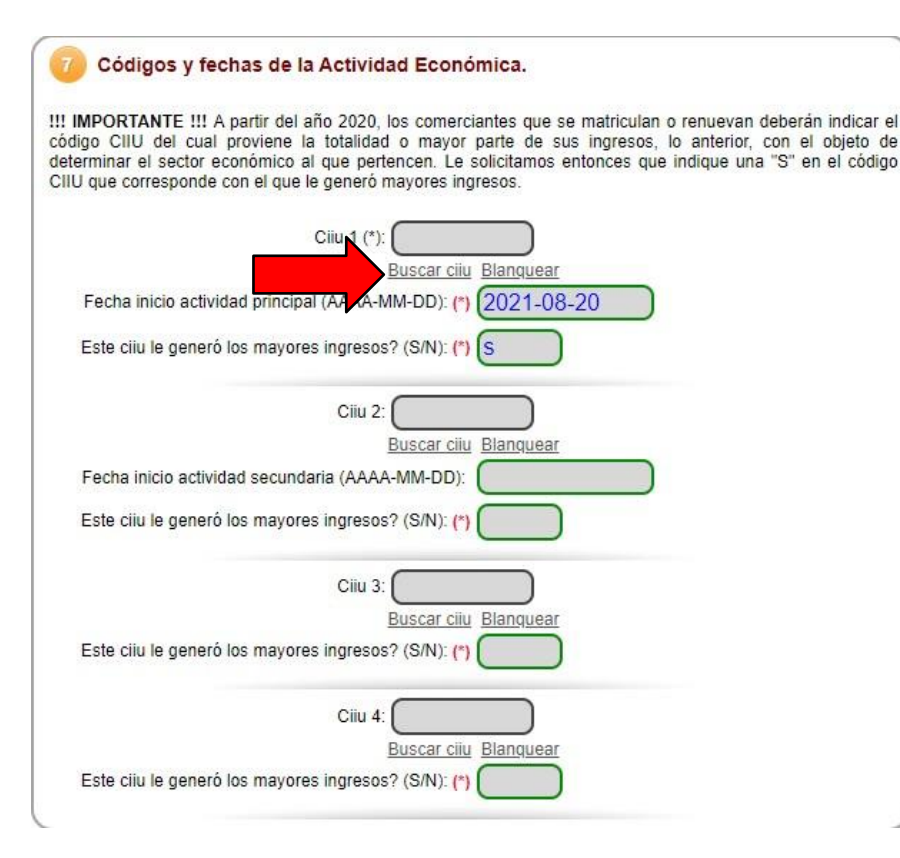

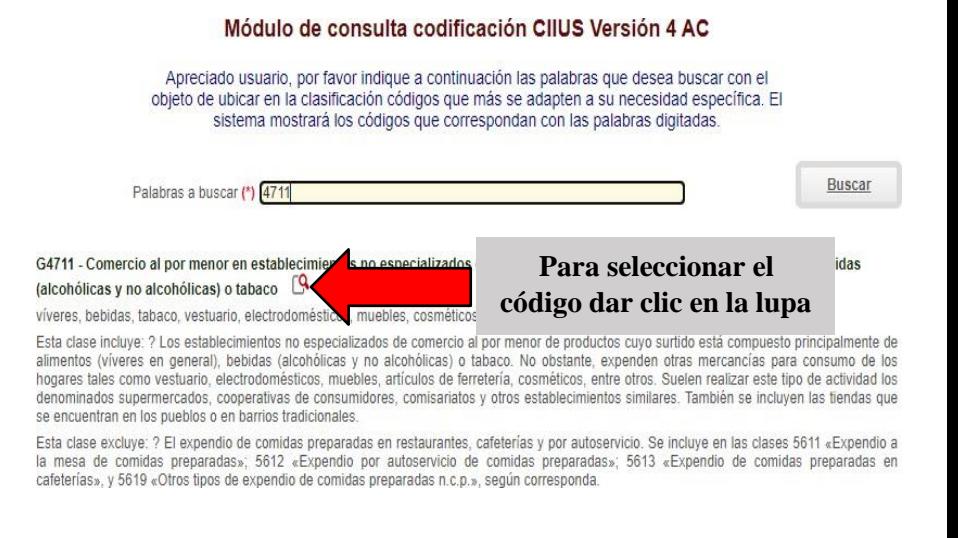

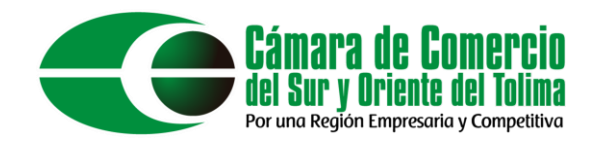

Recordar que los activos corrientes son el dinero físico que se tiene y los no corriente son los bienes muebles, cuando es el primer registro las pérdidas y ganancias es 0.

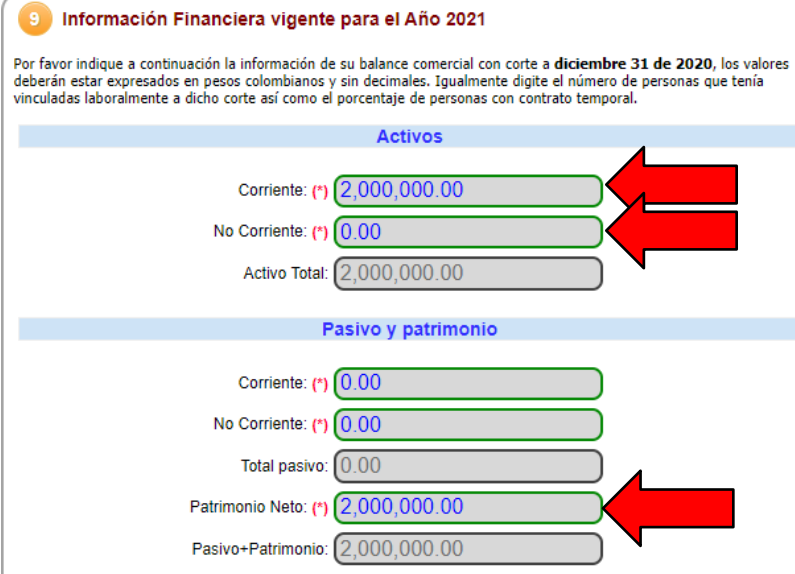

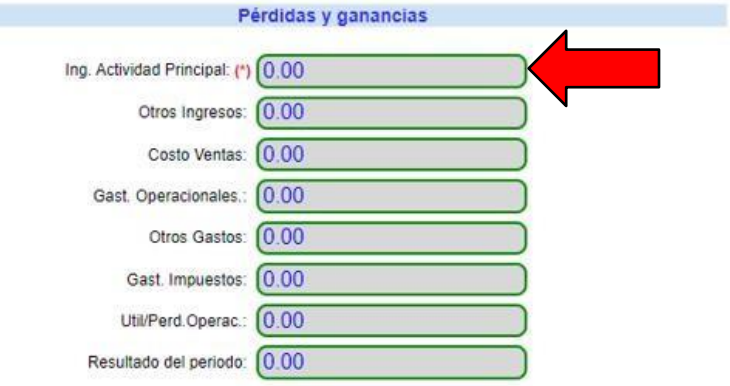

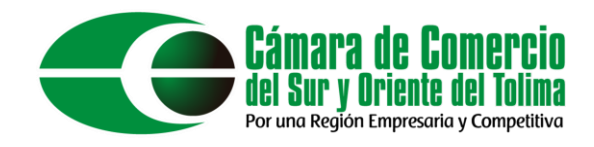

### Al terminar de diligenciar el formulario de persona natural asegúrese de grabar.

#### !!! ATENCION !!!

En cumplimiento de lo establecido en la Ley 1581 de 2012 y en sus decretos reglamentarios, lo invitamos a conocer nuestra declaración de privacidad y nuestra política de tratamiento de información, no sin antes recordarle que la información diligenciada en estos formularios, se hace en cumplimiento de lo establecido por las normas vigentes del Registro Mercantil, compiladas en la Circular Única de la Superintendencia de Industria y Comercio, título VIII. Todo con la finalidad de otorgar publicidad y oponibilidad a la información, actos y documentos respecto de los cuales por mandato legal se deben inscribir en los registros públicos operados por la Cámara de Comercio y certificar su contenido

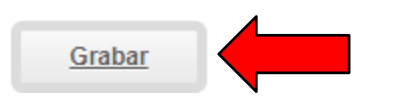

Abandonar

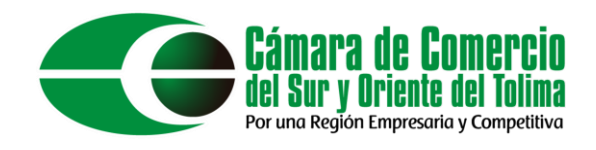

# Al grabar el formulario se actualizará el diligenciamiento de formularios permitiendo editar e imprimir el formulario previamente diligenciado.

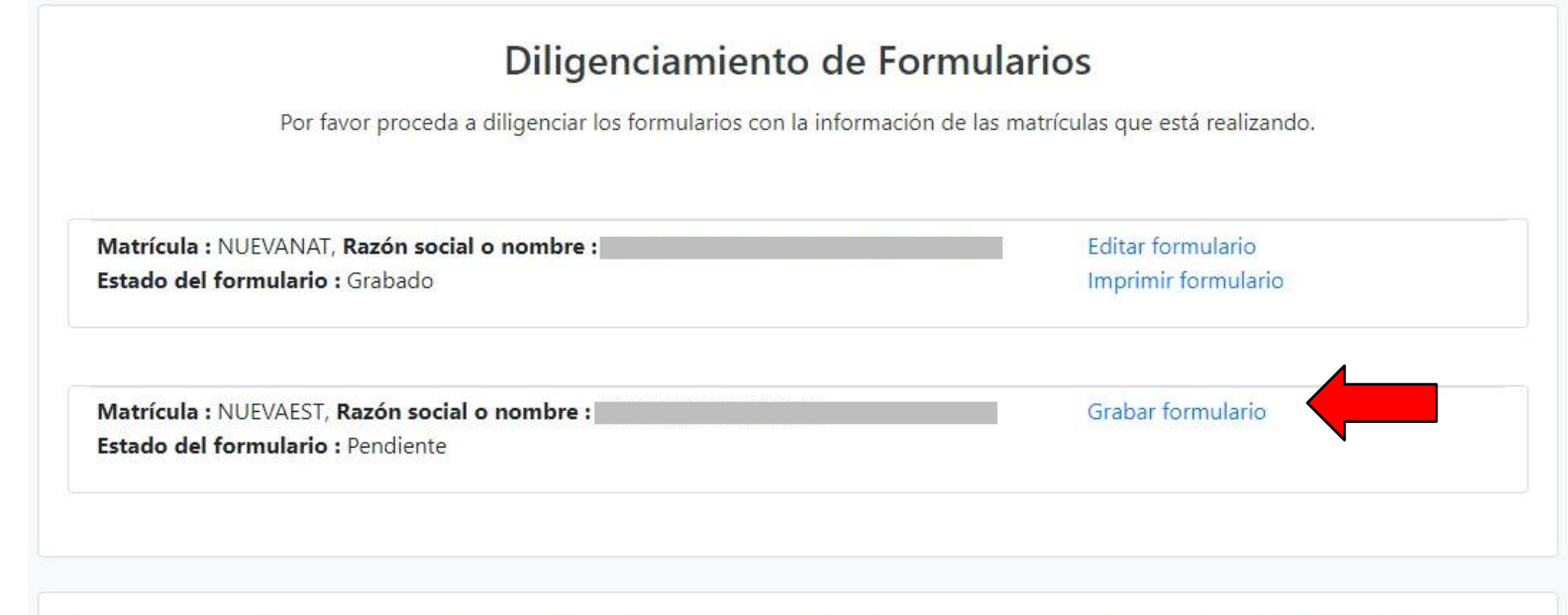

Para que el sistema permita realizar la presentación del trámite en forma NO PRESENCIAL, todos los formularios deben haber sido grabados

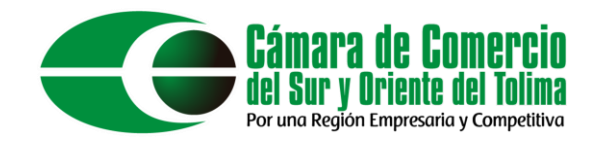

## A continuación, proceda a diligenciar el formulario de "Establecimiento de comercio".

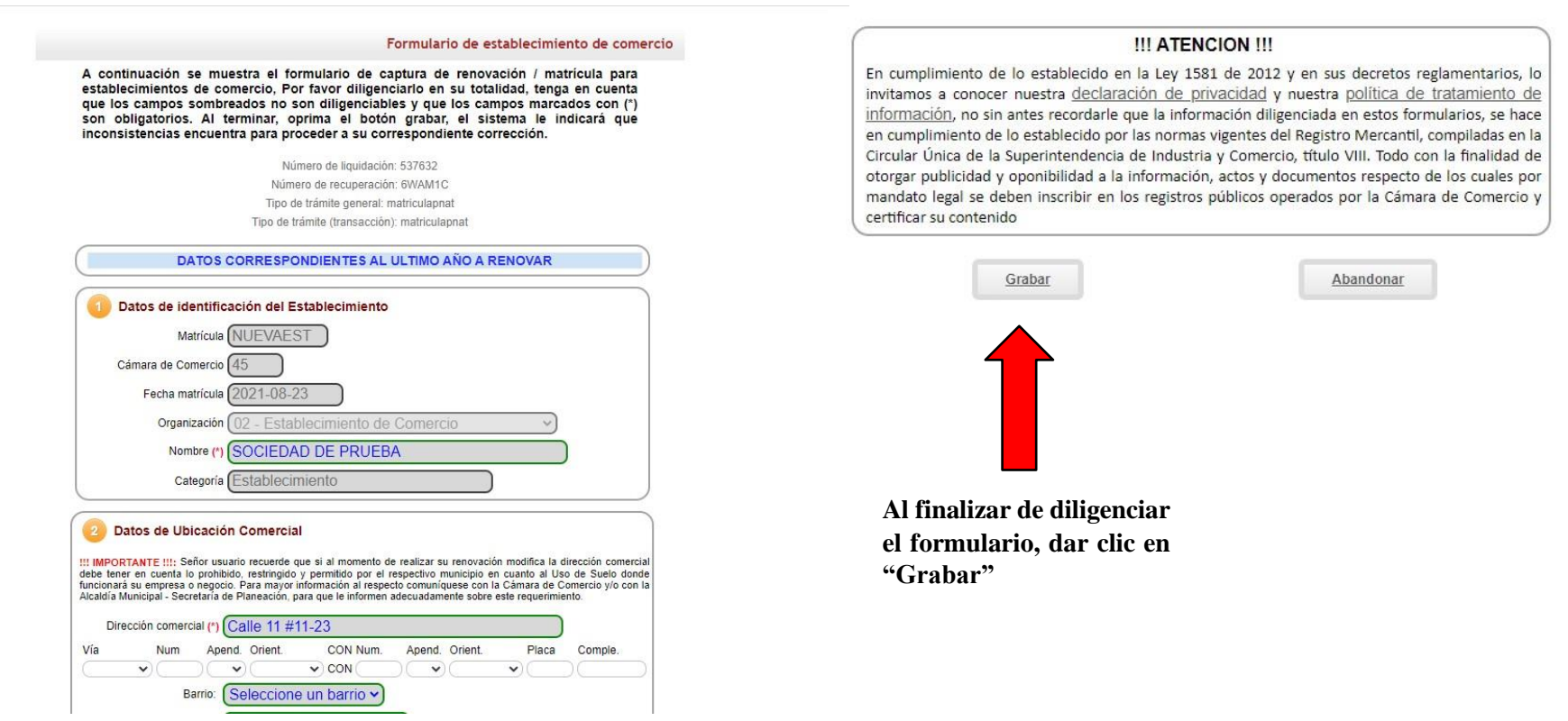

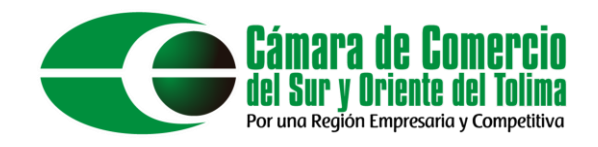

# Una vez finalizado el proceso diligenciamiento de los dos formularios se procede a cargar la documentación, como lo es el RUT, CEDULA, REGISTRADURIA, RIT.

#### Soportes documentales

Debe anexar al trámite los siguientes soportes como parte del proceso general que está realizando. Para facilitar el proceso de diligenciamiento a continuación podrá cargar los soportes que se le solicitan y/o generarlos si es del caso. Por favor revisar uno a uno los requisitos.

Los documentos a anexar deben estar en formato PDF y tener un tamaño máximo de 76 MB.

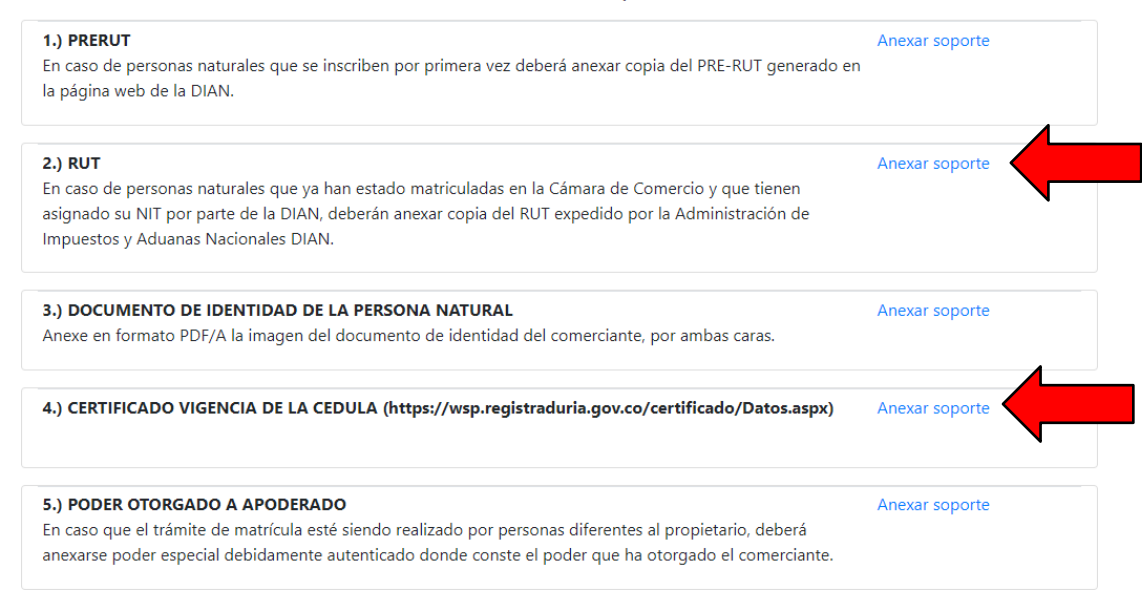

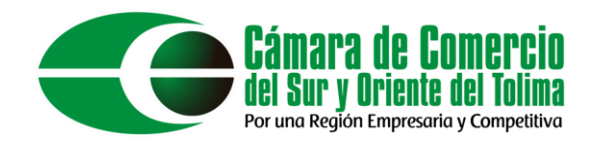

6.) PARA LE MUNICIPIO DEL ESPINAL DILIGENCIAMIENTO FORMATO RIT (el cual debe adjuntar).

#### 7.) DOCUMENTO DE IDENTIDAD DEL APODERADO

En caso que el trámite de matrícula esté siendo realizado por personas diferentes al comerciante, deberá anexarse copia del documento de identidad de la persona que fue apoderada para realizar el trámite.

#### 8.) DOCUMENTO DE IDENTIDAD DEL APODERADO

En caso que el trámite de matrícula esté siendo realizado por personas diferentes al comerciante, deberá anexarse copia del documento de identidad de la persona que fue apoderada para realizar el trámite.

Anexar soporte

Anexar soporte

Anexar soporte

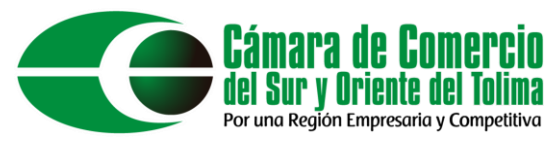

En el botón "Seleccionar archivo" cargue el documento que se le solicita, recordar los documentos deben subirse en formato pdf, diligencie los datos que se les solicita y dar clic en el botón "Cargar".

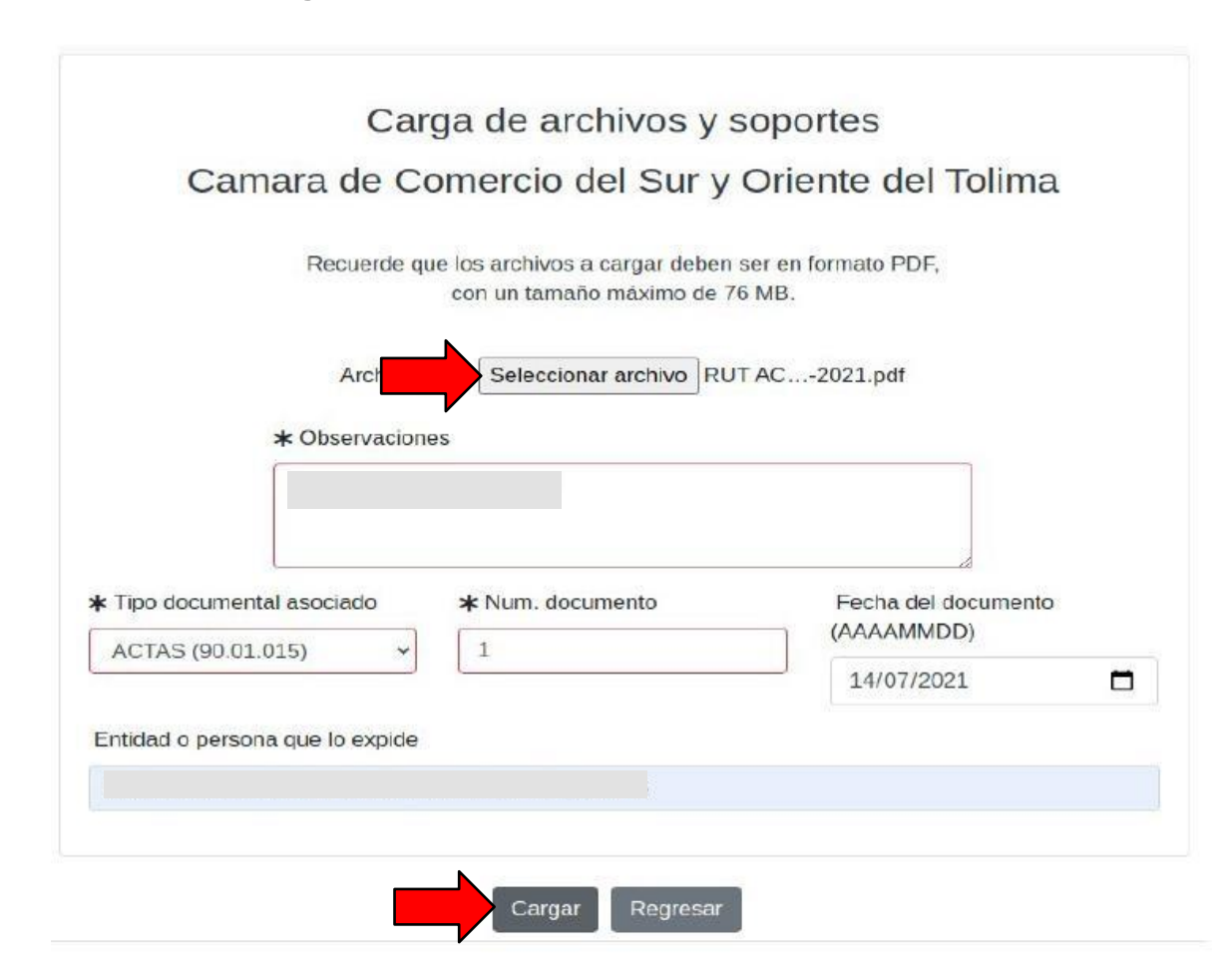

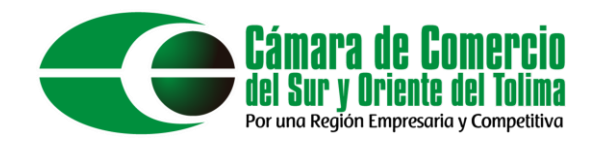

# Cuando finalice de subir los soportes a la plataforma, se habilitará la sección de los "Datos del cliente/pagador".

#### \*\*\*\*\* DATOS DEL CLIENTE / PAGADOR \*\*\*\*\*

Por favor indique a continuación los datos de la persona, natural o jurídica, a nombre de quien deberá expedirse la factura de venta

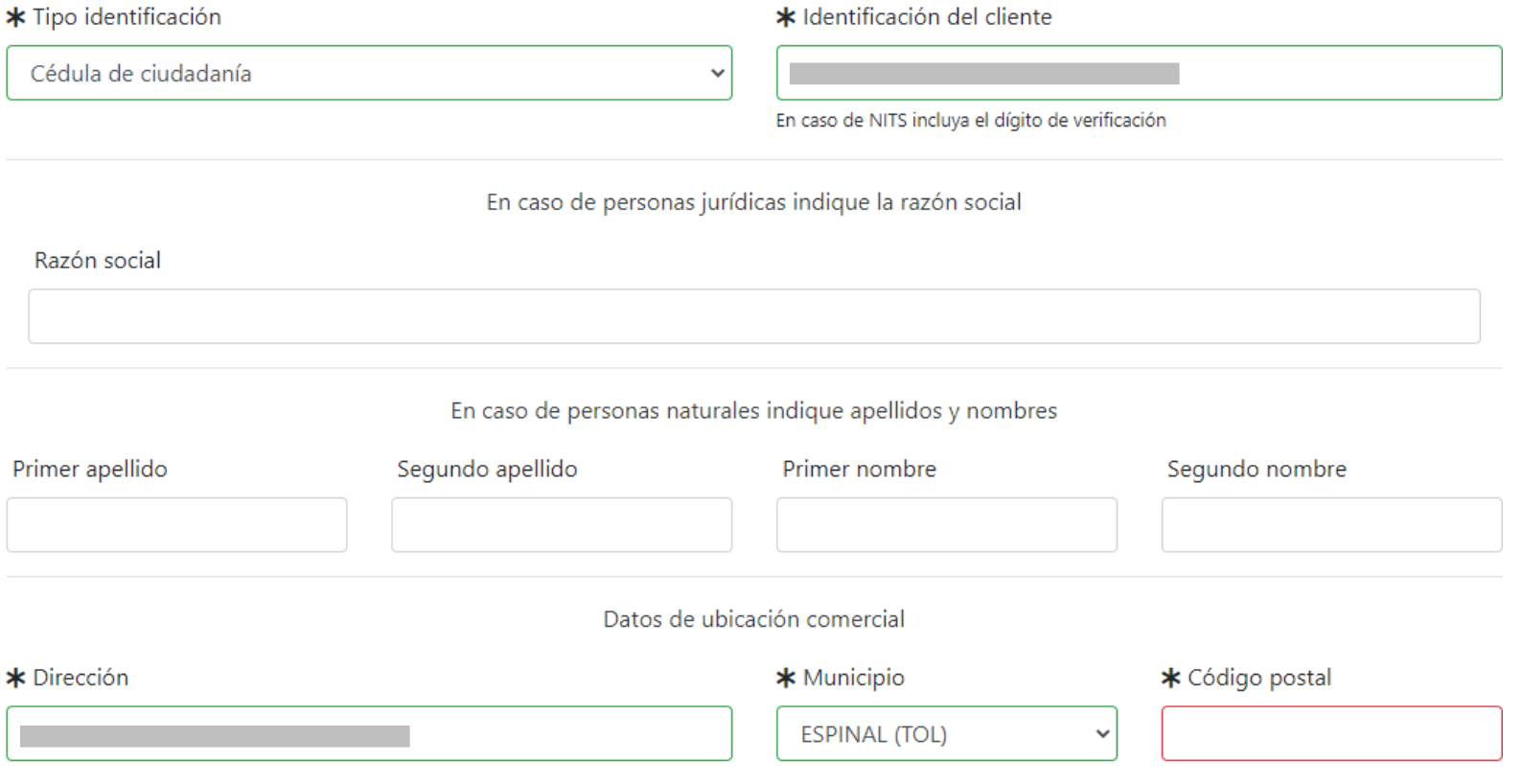

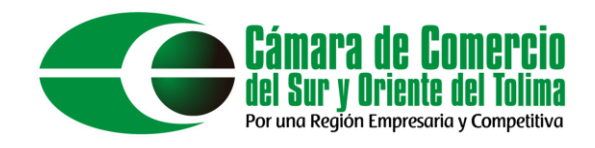

# Al finalizar de diligenciar los datos del cliente, se debe dar clic en el botón "Fijar cliente" y dar clic en el botón "Firmar electrónicamente"

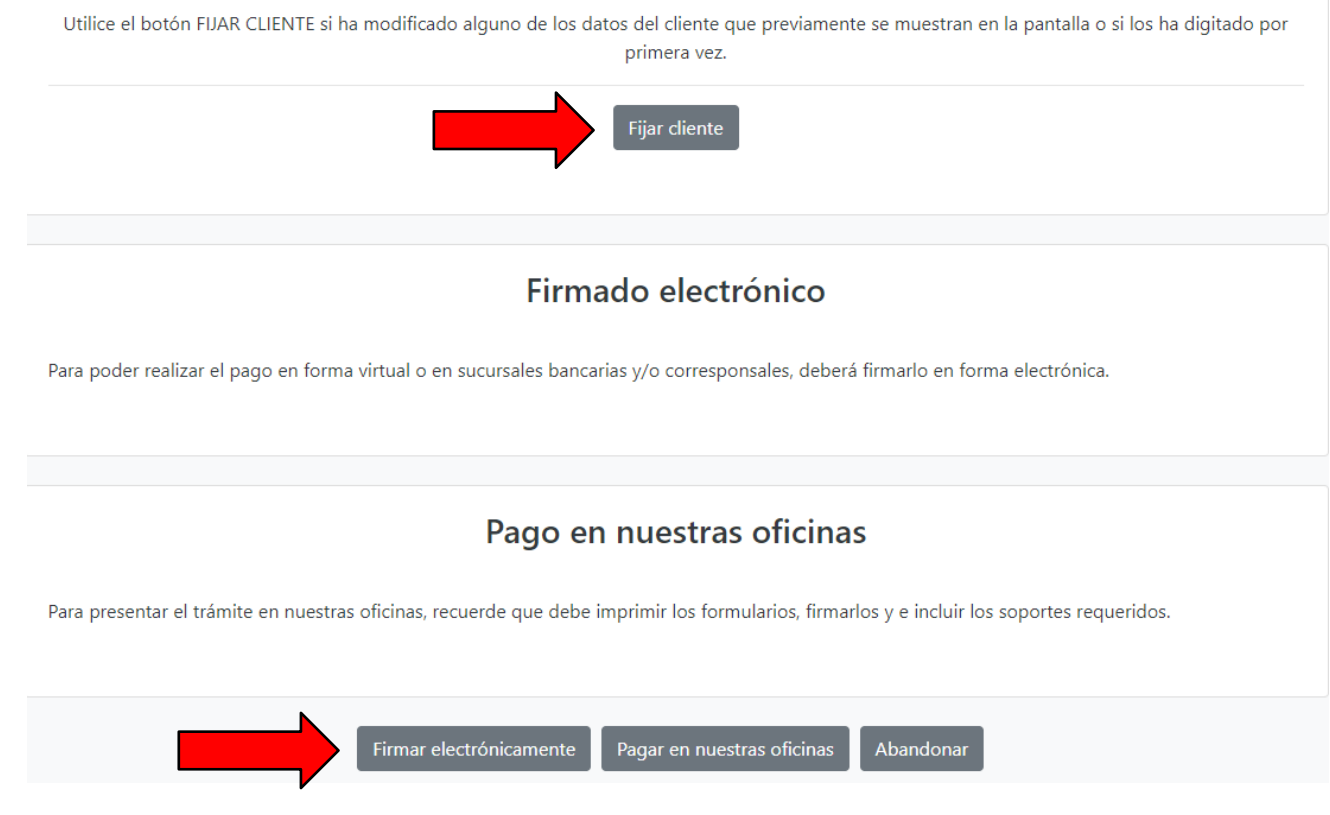

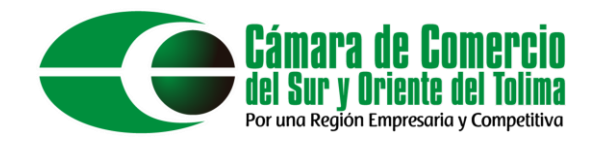

Dar clic en "Estoy de acuerdo", y diligenciar el correo electrónico con el cual ingreso a la plataforma, Luego de esto dar clic en el botón "continuar" para seguir con el proceso.

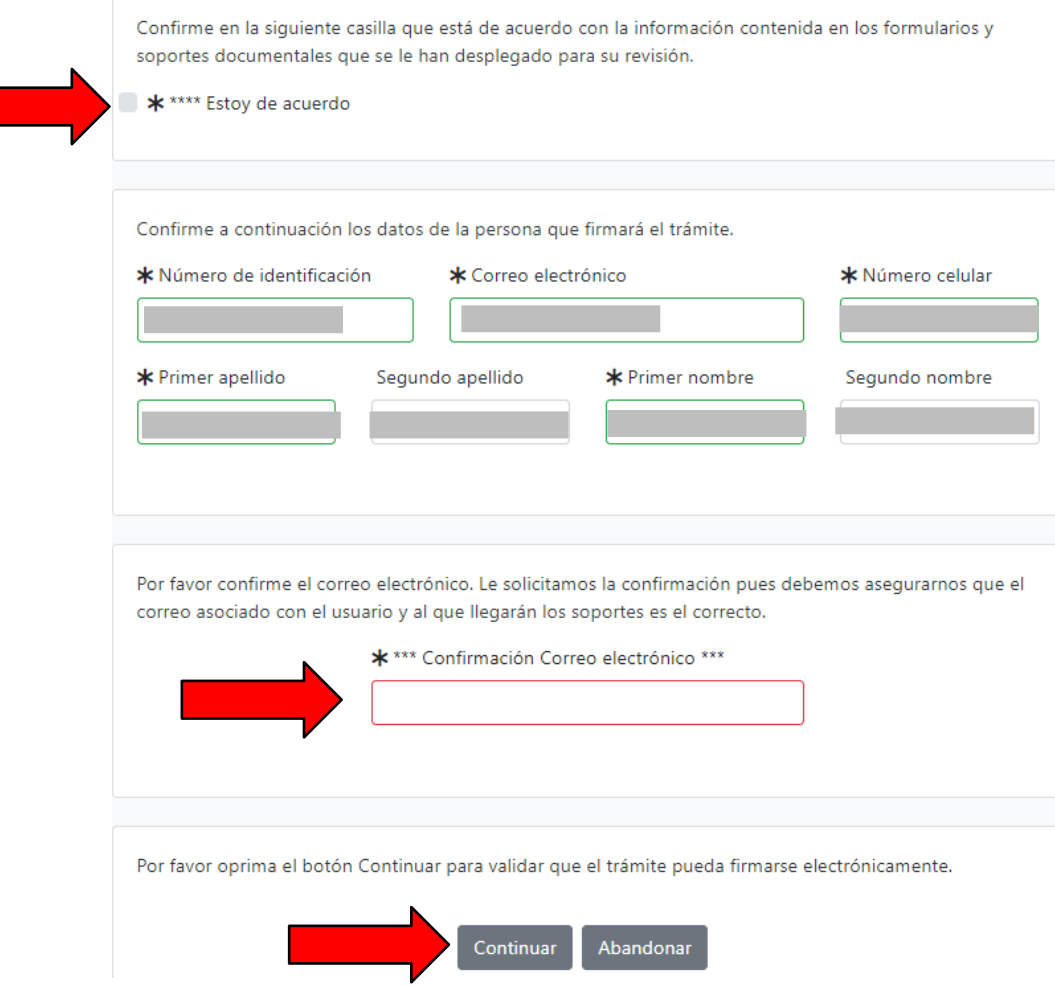

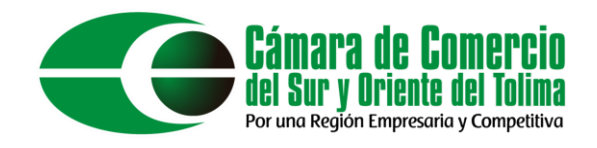

# La contraseña solicitada es la misma que utiliza para ingresar a la plataforma, luego de diligenciar la contraseña dar clic en el botón "Firmar".

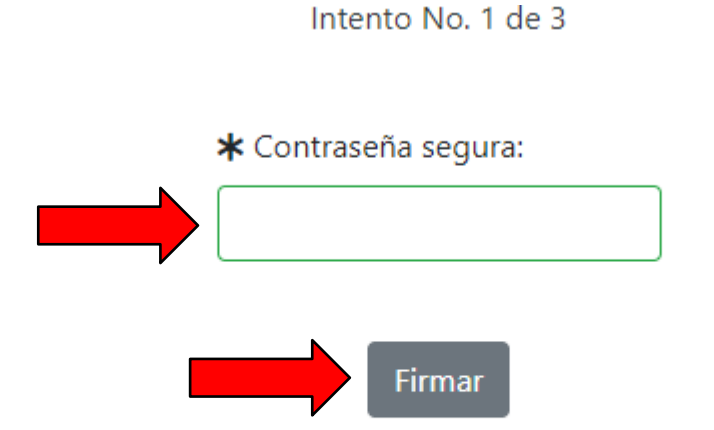

El sistema le permitirá un máximo de 3 intentos. Si realizados estos no se logra firmar el trámite, el sistema no permitirá la presentación virtual del mismo y deberá hacerse en forma presencial en nuestras oficinas.

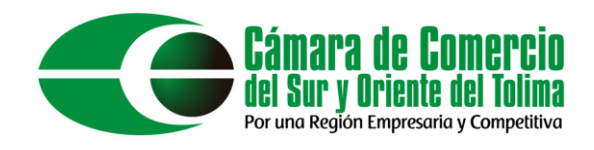

sistema le arrojara un mensaje informativo El confirmando que el proceso de firma electrónica fue exitoso, a continuación, para proceder con el pago electrónico dar clic en el botón "Pagar de forma" electrónica"

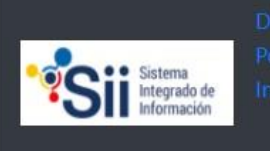

Em: kinlubo@hotmail.com Tp: usuarioregistrado Pf: 00 Cd: USUPUBXX

Fecha: 2021-08-23 Hora: 09:07:02 Camara de Comercio del Sur y Oriente del Tolima

#### Mensaje informativo

Señor usuario.

El trámite ha sido firmado electrónicamente en forma satisfactoria. A su correo electrónico hemos enviado un mensaje indicando que el proceso de firmado fue satisfactorio y se incluye un enlace donde se puede descargar el sobre electrónico con el contenido del trámite. Le recomendamos que almacene dicha información dado que se constituye en el soporte del proceso realizado.

Usted puede si lo desea proceder con el pago electrónico (en forma no presencial) del trámite o retormarlo para pagarlo más adelante.

El formulario y los soportes del trámite no podrán ser modificados a partir de este momento.

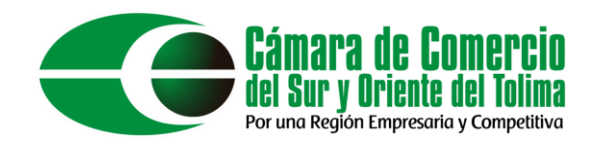

dormación

Sistema Integrado de

Em: kinlubo@hotmail.com Tp: usuarioregistrado Pf: 00 Cd: USUPUBXX

Fecha: 2021-08-23 Hora: 09:10:20 Camara de Comercio del Sur y Oriente del Tolima

#### Pago no presencial

#### Camara de Comercio del Sur y Oriente del Tolima

Apreciado usuario

Por favor indique a continuación el número de recuperación asignado al trámite que desea usted pagar en forma no presencial. Recuerde que para realizar pagos no presenciales, el trámite debió ser firmado electrónicamente. En caso contrario el sistema no permitirá continuar con el pago y deberá hacerlo en forma presencial

> \* Número de recuperación Continuar

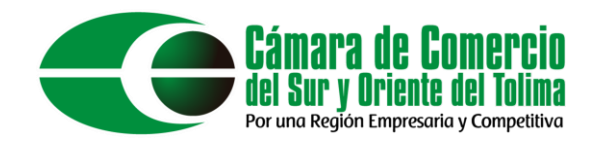

### Diligenciar los "Datos del cliente/pagador"

#### \*\*\*\*\* DATOS DEL CLIENTE / PAGADOR \*\*\*\*\*

Por favor indique a continuación los datos de la persona, natural o jurídica, a nombre de quien deberá expedirse la factura de venta

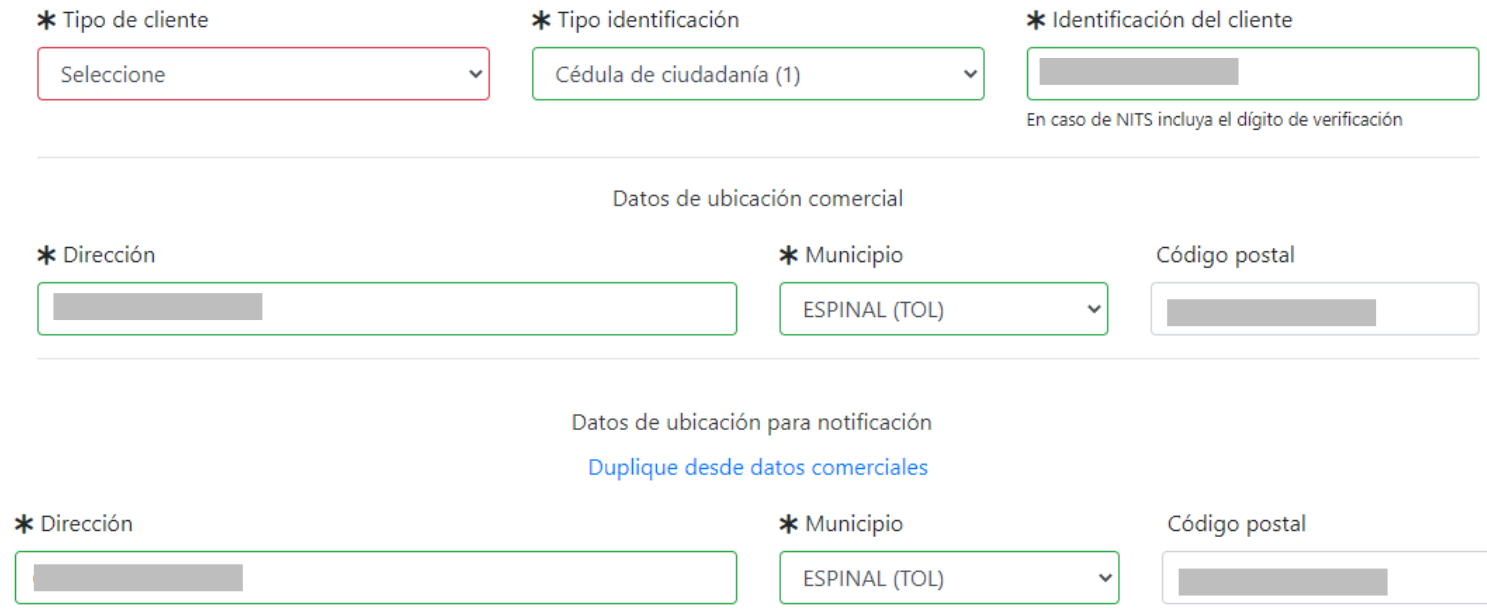

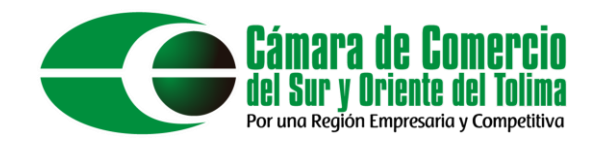

# Al terminar de diligenciar los "Datos del cliente/pagador" dar clic en el botón "Pagar con Sistema SIPP"

La Cámara de Comercio ha dispuesto para usted la posibilidad de realizar el pago de la(s) siguiente(s) forma(s):

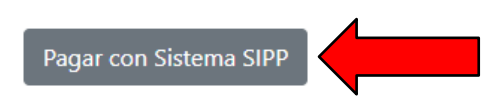

La plataforma de pago SIPP es una plataforma de pago centralizada utilizada por la Cámara de Comercio y gestionada con CONFECAMARAS que permite el pago en forma segura haciendo uso de Tarjetas de Crédito y/o debitando su cuenta de ahorros o corriente

O si lo prefiere acérquese a cualquiera de nuestras oficinas a realizar el pago del servicio adquirido.

Pago en cualquiera de nuestras oficinas

Regresar al trámite

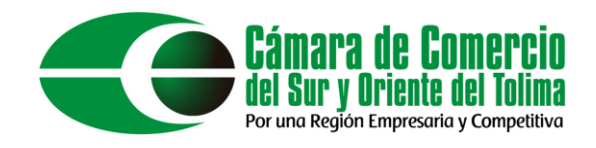

D

Recordar marcar 1 para cedula o 3 para NIT. Cuando se digite la ciudad de residencia, Digite las tres primeras letras del municipio y luego seleccione de la lista el lugar. Al finalizar dar clic en el botón "Continuar"

D

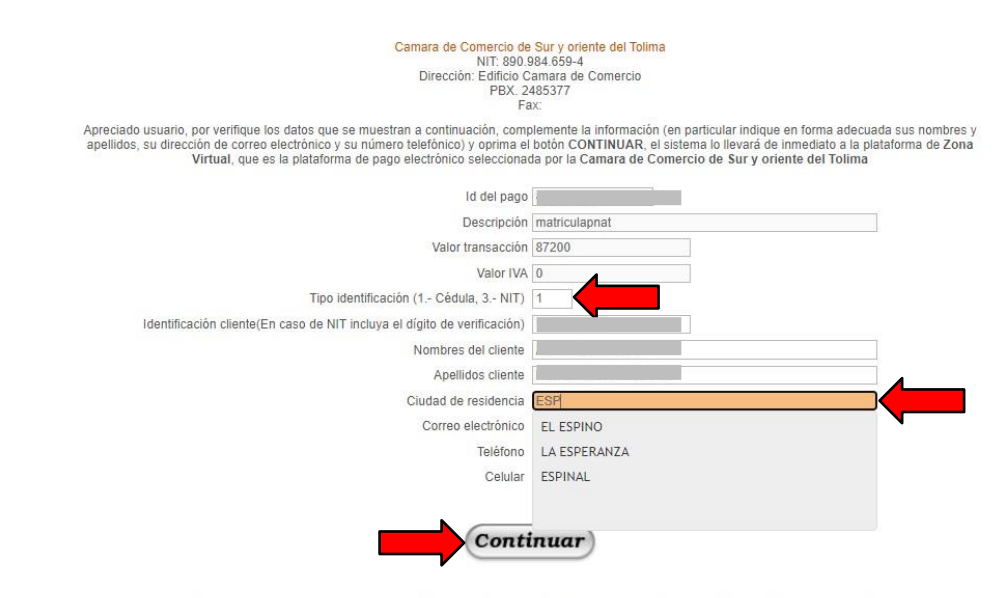

Si desea cancelar la operación por favor cierre esta ventana y decida en la ventana principal que desea hacer con la transacción solicitada

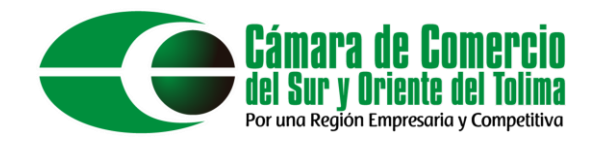

No difundir información acerca de sus datos de pago por motivos de seguridad. Una vez realizado el pago, a su correo llegara un recibo de pago, los formularios firmados electrónicamente y la factura de compra.

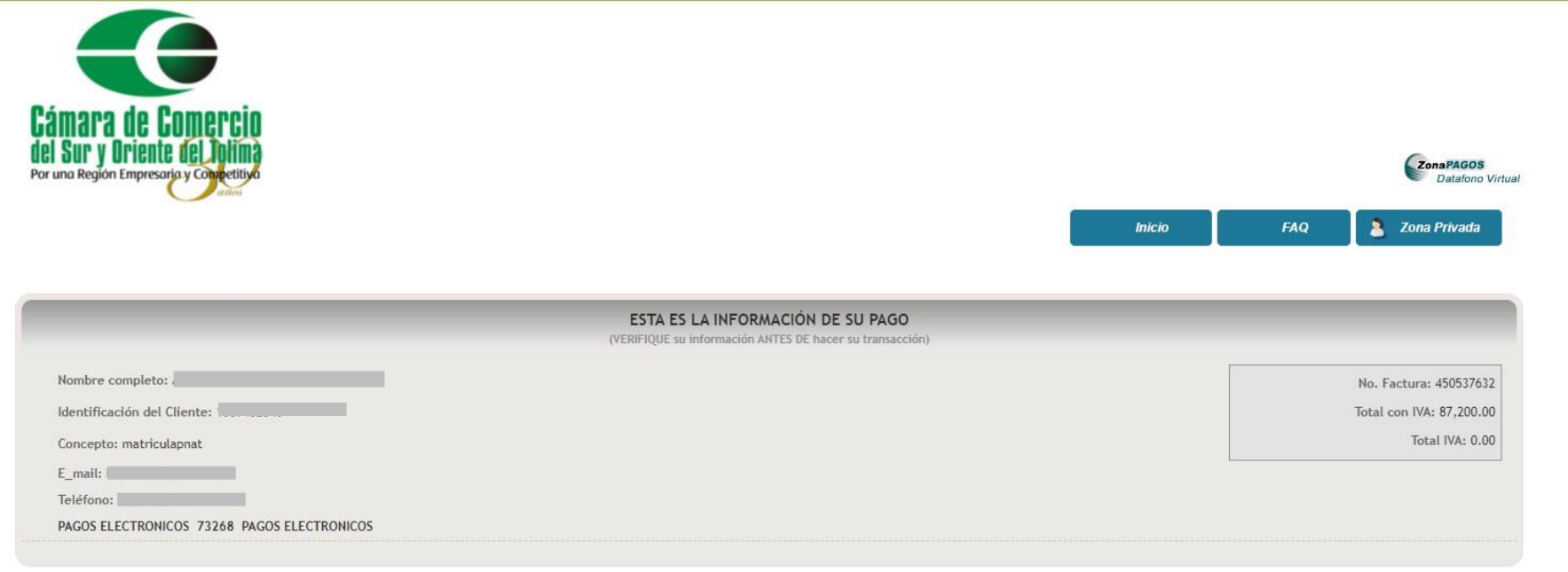

\*Esta transacción está sujeta a verificación - El total a pagar es en pesos Colombianos.